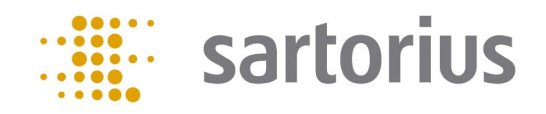

# Q-App: Backweigher V5

# Backweigher V5

 Q-App zum Differenzwägen von Proben Q-App for the difference weighing of samples

### Beschreibung

Die Applikation Backweigher V5 berechnet die Massendifferenz zwischen Ein– und Rückwaage. Dazu werden das Taragewicht und die Einwaage einer Probe ermittelt und durch Rückwaage die Massendifferenz bestimmt. Für jede Probe werden bis zu fünf Rückwaagewerte gespeichert. Die Applikation Backweigher V5 bietet verschiedene Arten der Differenz– bzw. Anteilsberechnung zur Ergebnisermittlung an. Die Ergebnisse lassen sich auf SD-Karte oder Netzlaufwerken mittels FTP exportieren bzw. über einen angeschlossenen Drucker ausdrucken.

Die Applikation Backweigher V5 bietet je nach Nutzergruppe verschiedene Zugriffsmöglichkeiten auf Funktionen. Proben bearbeiten, löschen oder die Applikation konfigurieren dürfen nur Nutzer mit Administrator-Rechten. Proben verwiegen dürfen alle Anwender.

### Description:

The application Backweigher V5 calculates the mass difference between initial and back weight. For this purpose, the tare weight and the initial weight of a sample are measured and by back weighing the mass difference is determined. For each sample up to five back weight values can be saved. The application Backweigher V5 offers different modes of difference or ratio calculation for the determination of results. The results can be export to SD-card or to network drives via FTP or can be printed out by a connected printer.

The Backweigher V5 application offers various access options to functions, depending on the user group. Editing, deleting or configuring the application is permitted only by users with administrator rights. All users are allowed to weigh samples.

Verfügbare Sprachen: Deutsch, Englisch

Available Languages: German, English

Sartorius Bestellnummer / Order No.: YAPP035

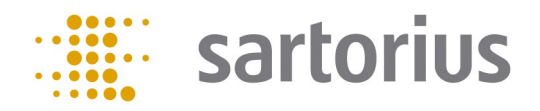

### Konfiguration:

Das Hauptmenü bietet die Funktionen "Neue Probe", "Probe bearbeiten", "Proben löschen" und "Konfiguration". Die Funktionen "Probe bearbeiten" und "Probe löschen" werden nur dann angezeigt, wenn eine Probe gespeichert ist.

Die Menüpunkte "Probe bearbeiten", "Proben löschen" und "Konfiguration" sind nur für die Benutzerebene Administrator sichtbar. Die Benutzerebene Anwender erhält nur den Menüpunkt "Neue Probe" angezeigt.

Im Konfigurationsmenü werden Einstellungen zum Druck, zur Datenspeicherung und zur Ergebnisberechnung durch den Administrator vorgenommen.

Unter dem Menüpunkt "Ergebnis druckbar" wird festgelegt, ob das Ergebnis der Messungen mittels Betätigung des Hardkeys PRINT an der Bedieneinheit der Waage ausgedruckt werden kann oder nicht.

Unter dem Menüpunkt "Ergebnis speicherbar auf SD" wird festgelegt, ob das Ergebnis auf SD-Karte gespeichert werden soll oder nicht. Bei Aktivierung ist sicherzustellen, dass eine SD-Karte im dafür vorgesehenen Steckplatz an der Bedieneinheit eingesetzt ist.

Unter dem Menüpunkt "Ergebnis speicherbar auf FTP" wird festgelegt, ob das Ergebnis auf auf einem Netzlaufwerk gespeichert werden soll oder nicht. Bei Aktivierung ist sicherzustellen, dass die Einstellungen des Netzlaufwerkes in der Waagen-Software hinterlegt sind.

Die Differenzberechnung kann über sechs verschiedene Modi erfolgen:

- Diff1: Diff = Einwaage (Rückwaage Tara)
- Diff2: Diff = (Einwaage Tara) (Rückwaage Tara)
- Diff3: Diff = (Einwaage Tara) Rückwaage
- Diff4: Diff = Rückwaage (Einwaage Tara)
- Diff5: Diff = (Rückwaage Tara) (Einwaage Tara)
- Diff6: Diff = (Rückwaage Tara) Einwaage

Die gewünschte Berechnungsart muss entsprechend ausgewählt werden.

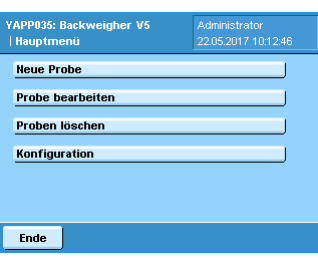

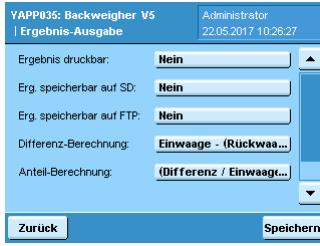

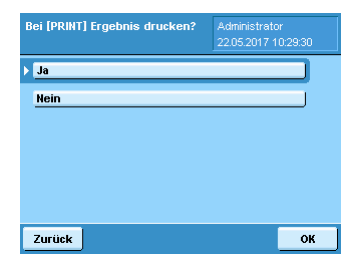

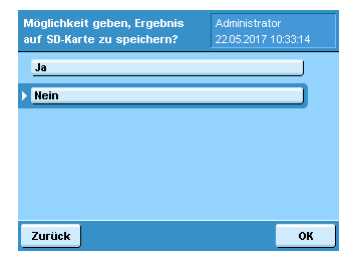

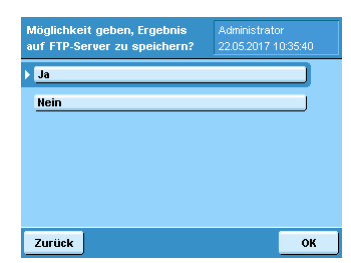

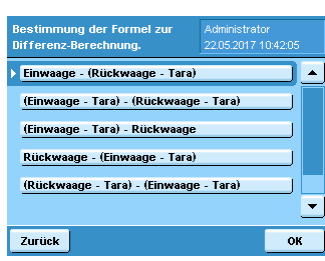

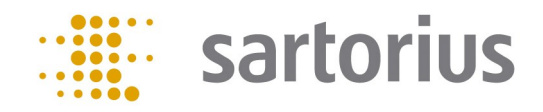

# Konfiguration:

Die Berechnung von Anteilen kann über sechs verschiedene Modi erfolgen:

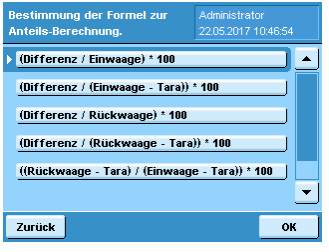

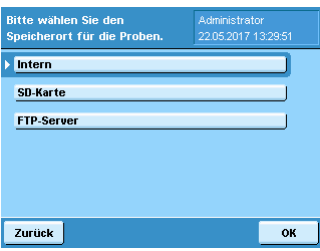

reigher V

APP035: Back i us

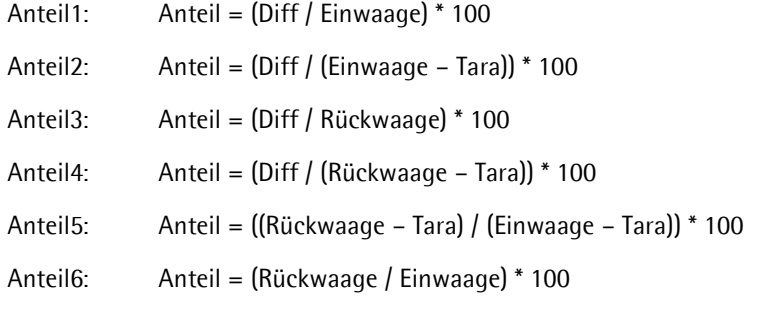

Die gewünschte Berechnungsart muss entsprechend ausgewählt werden.

Probeninformationen können auf der Waage, auf SD-Karte oder auf einem Netzlaufwerk gespeichert werden. Der gewünschte Speicherort kann ausgewählt werden.

#### Prozess Ablauf:

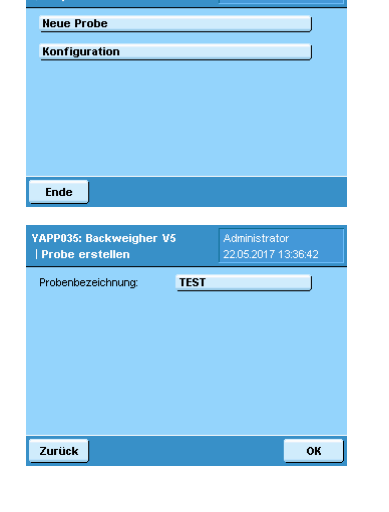

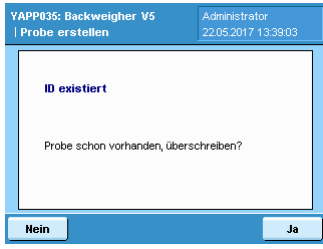

Um eine Probe zu definieren, wählen Sie "Neue Probe".

Vergeben Sie einen Probennamen. Der Name darf folgende Zeichen enthalten: a-z A-Z 0-9 [] \_ - () und darf maximal eine Länge von 20 Zeichen umfassen.

Sollte der Probenname schon vergeben sein, erscheint eine entsprechende Meldung. Es besteht die Möglichkeit die gespeicherte Probe zu überschreiben.

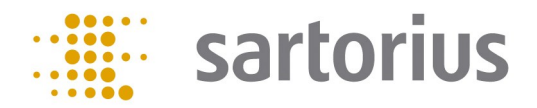

# Prozess Ablauf:

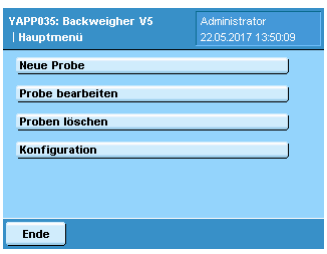

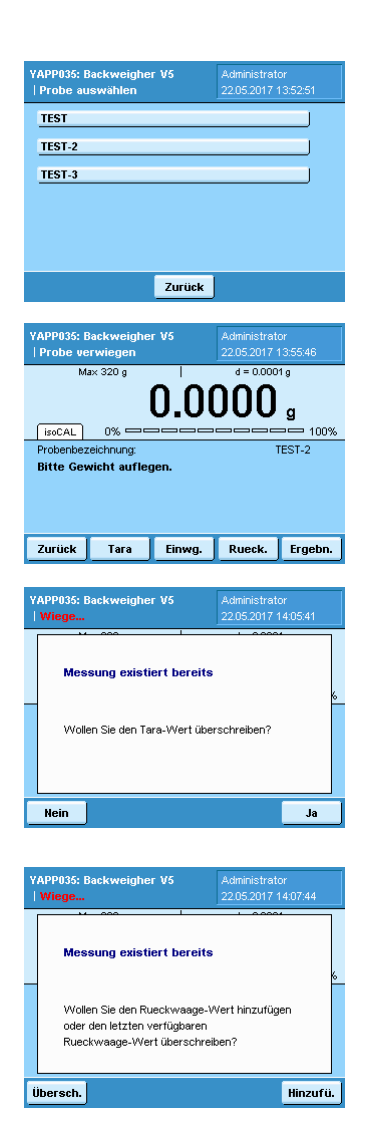

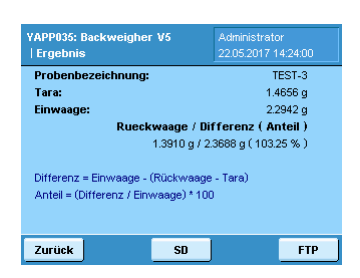

Um eine bestehende Probe zu vermessen, wählen Sie "Probe bearbeiten".

Wählen Sie die entsprechende Probe aus der Liste aus.

Legen Sie das Taragefäß, die Probe mit Taragefäß zur Bestimmung der Einwaage bzw. die Probe mit Taragefäß zur Bestimmung der Rückwaage auf die Waagschale. Die Waage speichert alle für die Probe ermittelten Werte und zeigt diese an.

Gespeicherte Tarawerte oder Einwaagen können überschrieben werden. Messen Sie dazu die Probe, drücken Sie "Tara" oder "Einwg." und bestätigen Sie, dass sie den Wert überschreiben wollen.

Rückwaagen können überschrieben oder hinzugefügt werden. Messen Sie dazu die Probe und drücken Sie "Rueck.". Legen Sie fest, ob Sie den gespeicherten Messwert überschreiben oder hinzufügen wollen. Für jede Proben können bis zu maximal fünf Rückwaagen gespeichert werden. Ab der sechsten Rückwaage wird kein Messwert mehr hinzugefügt, sondern der letzte gespeicherte Messwert überschrieben.

Um sich das Ergebnis der Wägungen anzeigen zu lassen, drücken Sie "Ergebn.".

Zum Speichern der Ergebnisse auf SD-Karte oder FTP drücken Sie "SD" oder "FTP" (die Schaltflächen werden nur angezeigt, wenn speichern auf SD oder FTP im Konfigurationsmenü aktiviert ist).

Zum Ausdrucken der Ergebnisse drücken Sie den Hardkey "PRINT" an der Bedieneinheit der Waage (Es kann nur ein Ausdruck erzeugt werden, wenn die Druckfunktion im Konfigurationsmenü aktiviert ist).

# Prozess Ablauf:

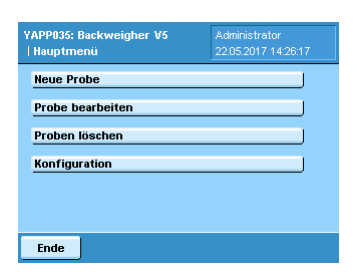

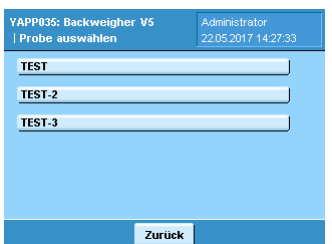

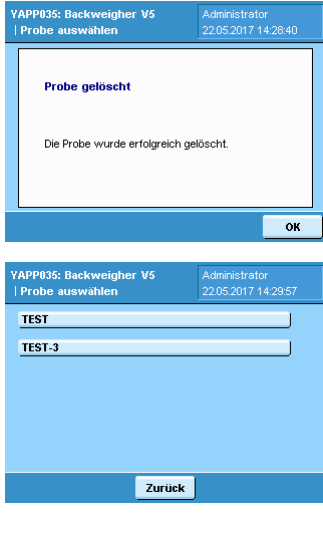

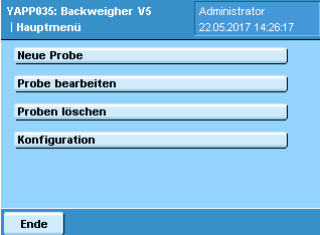

Zum Löschen einer Probe wählen Sie "Proben löschen" im Administrator-Menü.

Wählen Sie die entsprechende Probe aus der Liste aus.

Sie erhalten eine Meldung, dass die ausgewählte Probe gelöscht wurde.

Die gelöschte Probe wird nicht mehr in Auswahllisten angezeigt.

Zum Beenden der Applikation Drücken Sie "Ende".

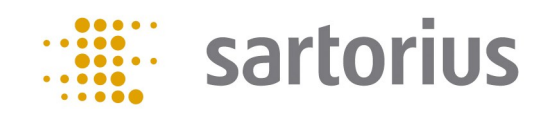

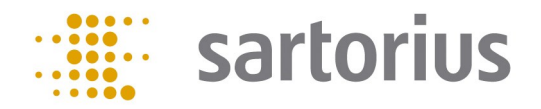

### Configuration:

sample is stored.

done by the administrator.

operating unit.

uaigher W **New sample** Alter sample ete sampl Configuratio  $End$ 

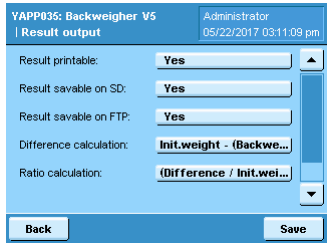

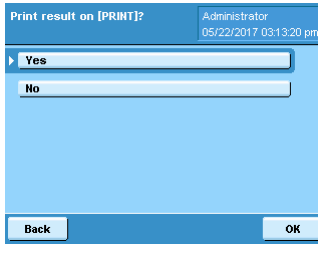

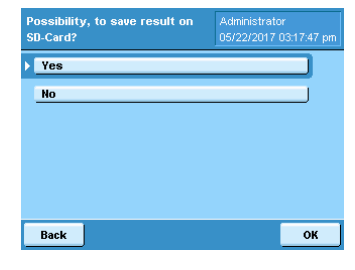

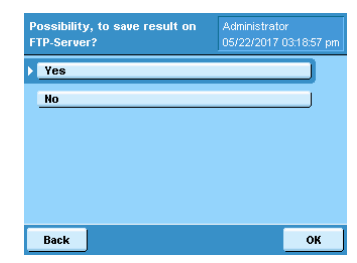

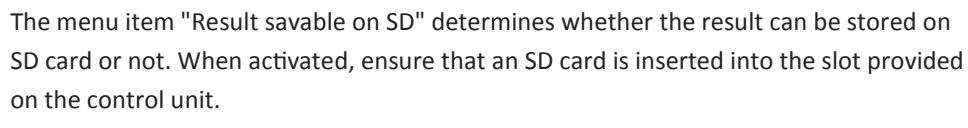

The "Result printable" menu item determines whether or not the result of the measurements can be printed out by pressing the PRINT hard key on the balance's

The main menu offers the functions "New sample", "Alter sample", "Delete sample" and "Configuration". The functions "Alter sample" and "Delete sample" are only shown, if a

The menu items "Alter sample", "Delete sample" and "Configuration" are only shown to the user level admin. The user level user gets the menu item "New sample" displayed only.

In the configuration menu settings for printing, data saving and results calculation are

The menu item "Save results on FTP" determines whether the result can be stored on a network drive or not. When activated, ensure that the settings of the network drive are stored in the weighing software.

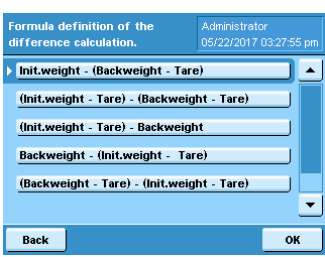

For the difference calculation it can be selected between six modes:

Diff1: Diff = Init – (Back – Tara) Diff2: Diff = (Init – Tara) – (Back – Tara) Diff3: Diff = (Init – Tara) – Back Diff4: Diff = Back – (Init – Tara) Diff5: Diff = (Back – Tara) – (Init – Tara) Diff6: Diff = (Back – Tara) – Init

The desired calculation type must be selected accordingly.

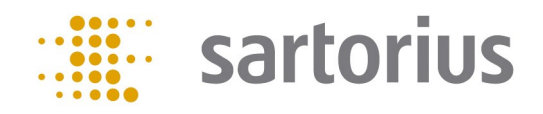

# Configuration:

For the ratio calculation it can be selected between six modes:

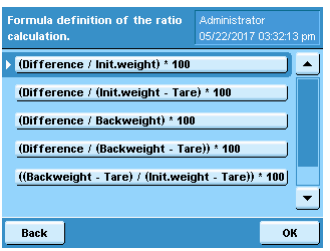

**Internal** SD-Card FTP-Server

Back

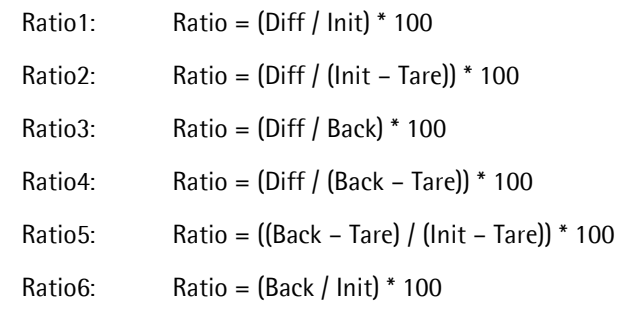

The desired calculation type must be selected accordingly.

Sample information can be stored on the scale, SD card or on a network drive. The desired location can be selected.

#### Process description:

To define a sample, select "New sample".

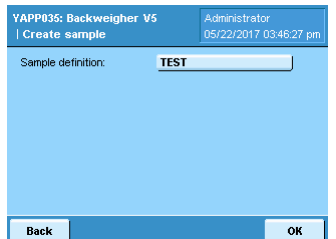

Enter a sample name. The name may contain the following characters: a-z A-Z 0-9 []  $_{-}$  - (), and may not exceed a length of 20 characters.

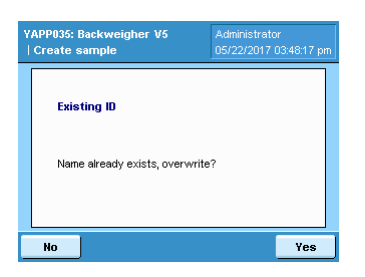

If the sample name already exists, a corresponding message appears. It is possible to overwrite the stored sample.

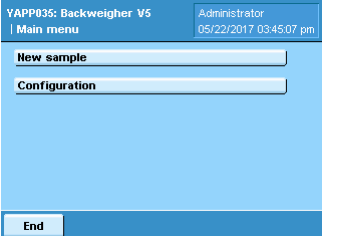

 $\overline{\text{OK}}$ 

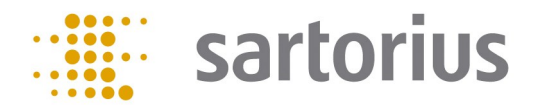

## Process description:

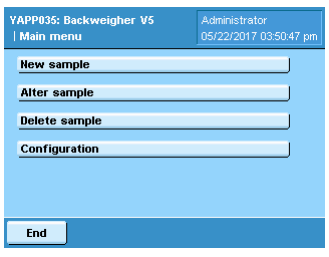

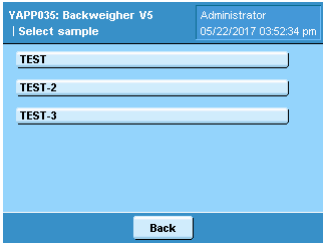

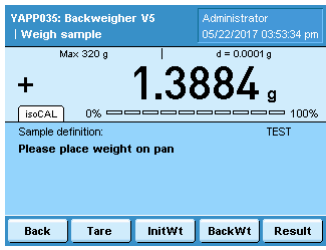

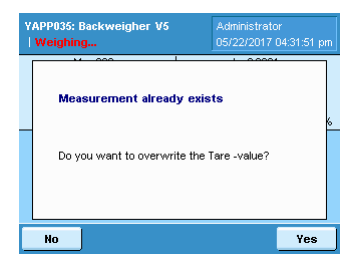

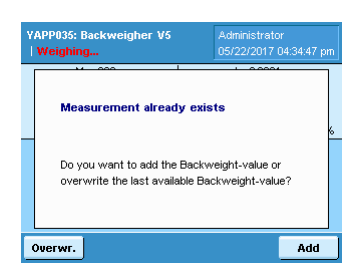

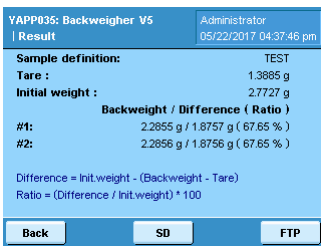

To measure an existing sample, select "Alter sample".

Select the appropriate sample from the list.

Place the tare vessel, the sample with a tare vessel for determining the initial weight or the sample with a tare vessel for determining the back weight on the weighing pan. The balance stores and displays all values determined for the sample.

Saved tare values or initial weights can be overwritten. To do this, measure the sample, press "Tare" or "InitWt" and confirm that you want to overwrite the value.

Back weights can be overwritten or added. To do this, measure the sample and press "BackWt". Specify whether you want to overwrite or add the stored measurement value. For each sample, up to a maximum of five back weights can be stored. From the sixth back weight value, no measured value is added, but the last stored measured value is overwritten.

To display the weighing results, press "Result".

To save the results to SD card or FTP, press "SD" or "FTP" (the buttons will only be displayed when saving to SD or FTP is activated in the configuration menu).

To print out the results, press the hard key "PRINT" on the control unit of the balance (a printout can be generated only if the print function is activated in the configuration menu).

# Process description

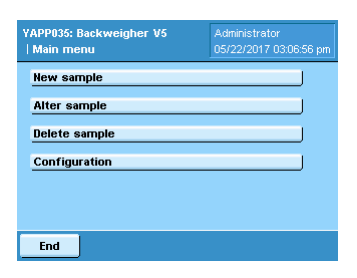

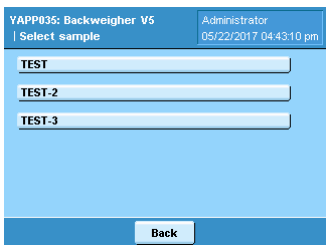

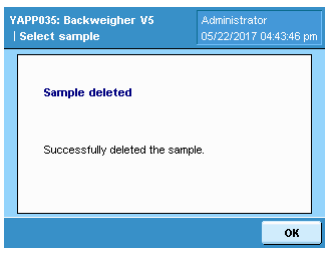

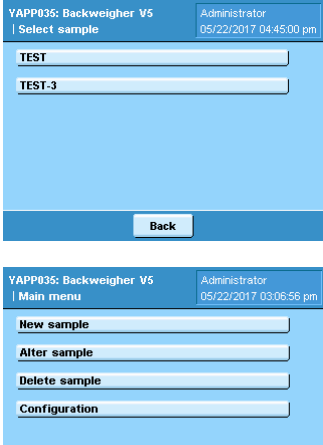

End

To delete a sample, select "Delete samples" from the administrator menu.

Select the appropriate sample from the list.

A message is displayed that the selected sample has been deleted.

The deleted sample is no longer shown in selection lists.

To exit the application press "End".

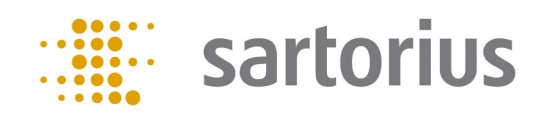

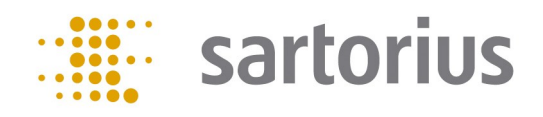

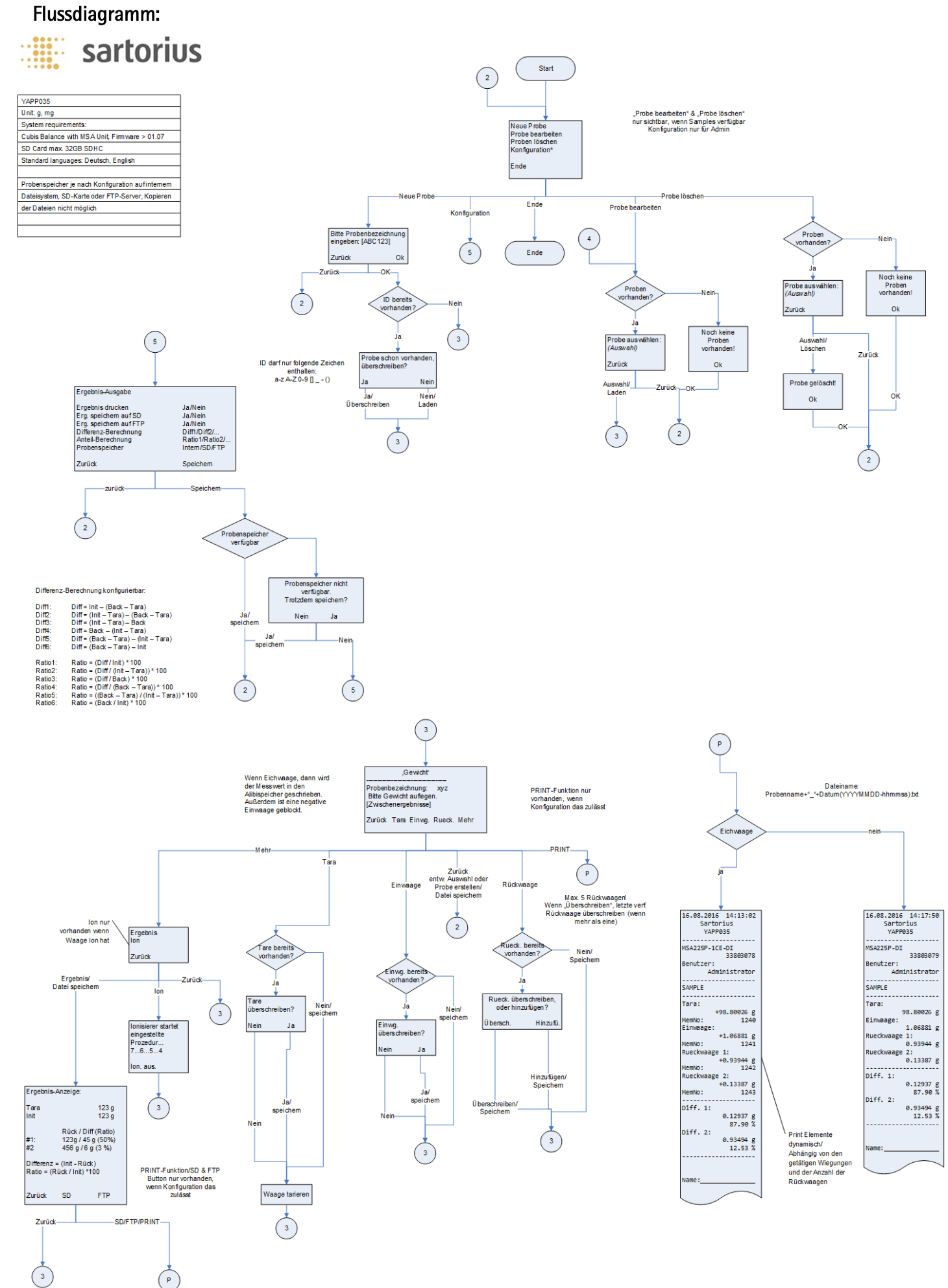

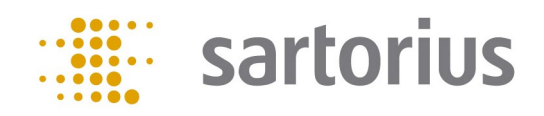

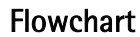

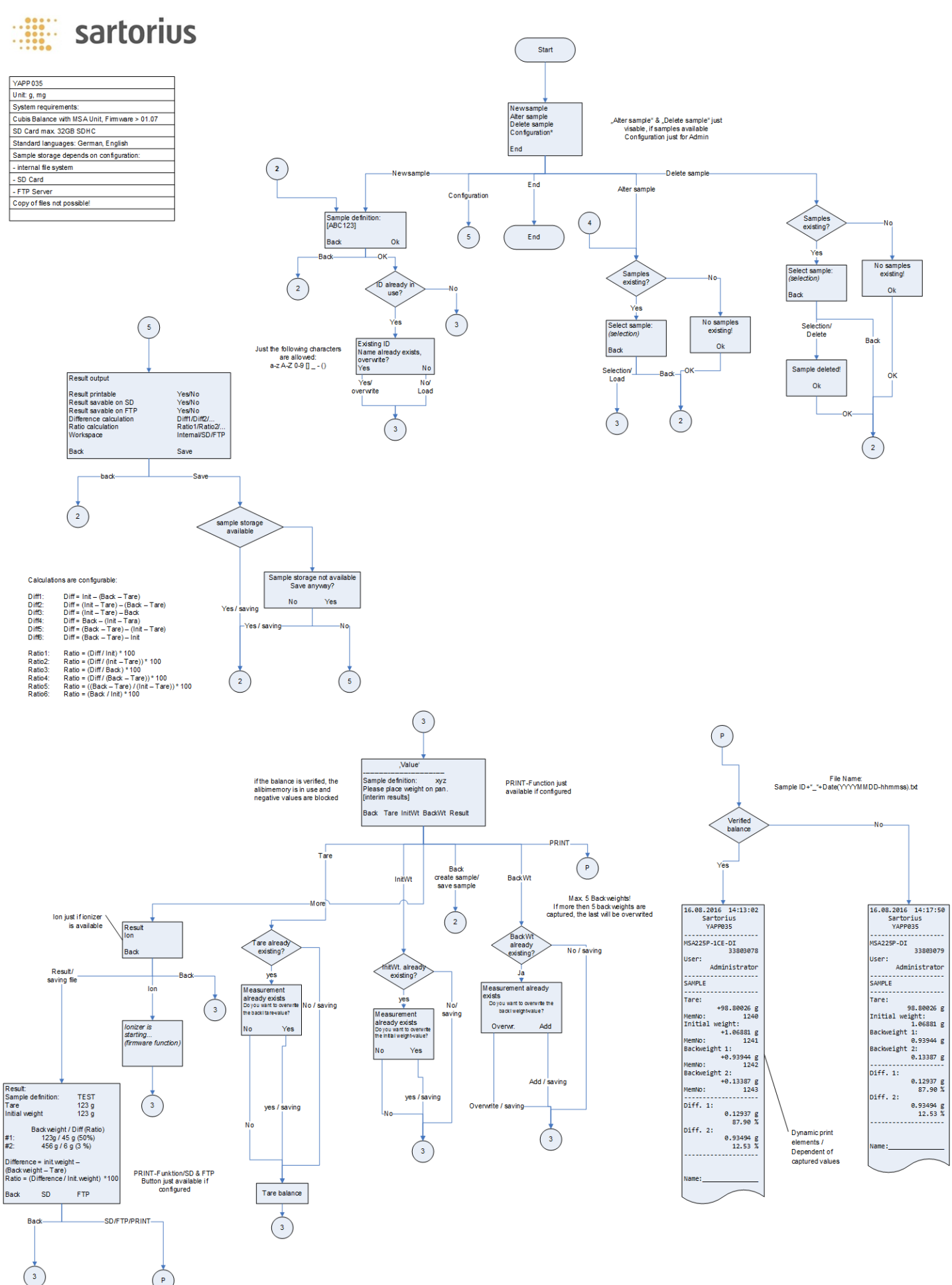